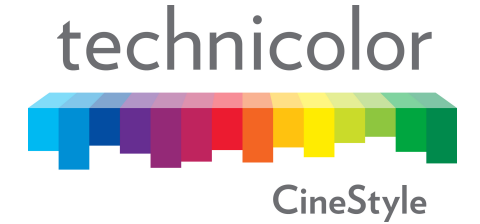

# Technicolor CineStyle™ DfcZj`Y User Guide v1.'

Thank you for your interest in Technicolor's CineStyle™ Profile, a unique professional Picture Style for the Canon EOS DSLR family of cameras. The following guides will provide you with important information regarding the proper loading and usage of Technicolor CineStyle™ Profile with your camera and post-production environment.

#### *1. Requirements*

- 1. Canon EOS DSLR camera
- 2. Canon EOS Utility v2.6 or later
	- a. **Note:** you can find the latest Canon EOS Utility at [http://www.usa.canon.com/cusa/support/consumer/eos\\_slr\\_camera\\_sy](http://www.usa.canon.com/cusa/support/consumer/eos_slr_camera_systems/eos_digital_slr_cameras/eos_5d_mark_ii#DriversAndSoftware) [stems/eos\\_digital\\_slr\\_cameras/eos\\_5d\\_mark\\_ii#DriversAndSoftware](http://www.usa.canon.com/cusa/support/consumer/eos_slr_camera_systems/eos_digital_slr_cameras/eos_5d_mark_ii#DriversAndSoftware)
- 3. PC running Windows 7 / Vista / XP; or Mac running OS X 10.5 / 10.6
- 4. USB cable

### *2. How to load Technicolor CineStyle DfcZJ'Y into your Canon EOS camera:*

- 1. Ensure that EOS Utility v2.6 or later is installed on your computer
- 2. Download the Technicolor CineStyle™ Profile file using the links below
- 3. Connect your camera to your computer using the appropriate USB cable
	- a. **Note**: for the EOS 5D Mark II you may need to set "Communication" to "PC connect." in the camera's menu
- 4. Start the Canon EOS Utility
- 5. Select "Camera settings/Remote shooting" on the main window
- 6. Once the capture window opens, click the camera icon
- 7. Click "Register User Defined style" under "Shooting menu"
- 8. Once the new page "Register Picture Style File" opens, select one of User Def. 1, 2 or 3 at the top of the new page
- 9. Click the open file icon
- 10.Select the CineStyle.pf2 file you've just downloaded
- 11.Click on OK

Congratulations, the Technicolor CineStyle™ Profile is now loaded in your camera! You should confirm that the Profile has been properly loaded by pressing the Picture Style selection button at the back of the camera and using the thumbwheel on top of the camera to scroll through the styles

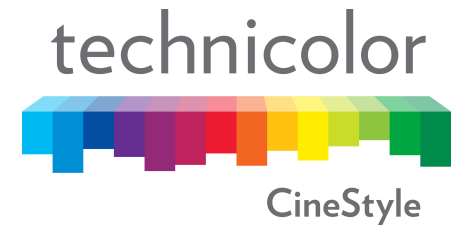

## **Technicolor CineStyle™ DfcZlY User Guide v1.'**

### *3. Recommended Canon EOS camera settings with Technicolor CineStyle™ DfcZl`Y:*

Based on Technicolor's usage and testing of its CineStyle™ Profile, we recommend the following camera settings to optimize the image quality of your Canon EOS camera:

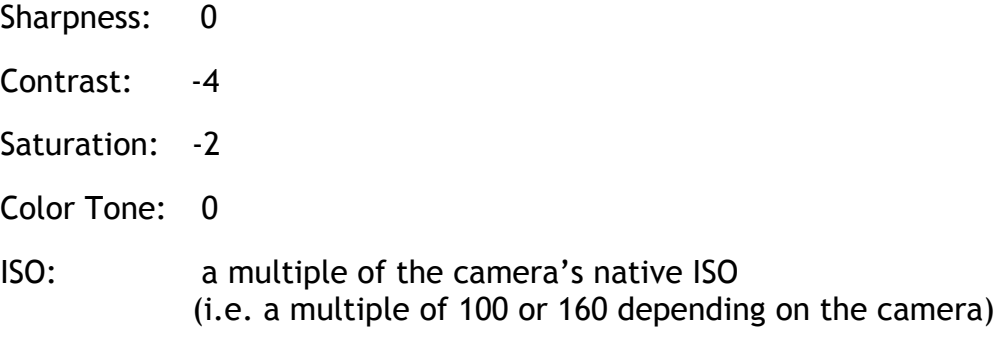

### *4. Post-processing for Technicolor CineStyle™* DfcZl`Y

Acquisition with Technicolor's CineStyle™ Profile will generate what appears to be a flat, desaturated looking image. While this image may appear unappealing and undesirable, it is in fact an ideal starting point for post-production and color correction.

To properly color correct and/or view footage shot with Technicolor CineStyle™ Profile we recommend using Color Assist which is designed for color correcting and grading log color space footage. To quickly and easily get a sense of the range of Color Composition possibilities offered with Color Assist, simply put your Log Curve footage in a more cinematic color space by applying the S-Curve Look. You can then modify your video using our other COLOR CORRECTION tools or choose other more stylized Looks as desired.

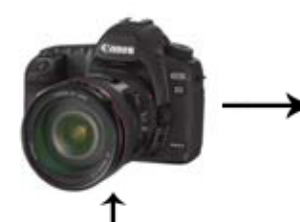

J.  $\overline{a}$ 

Technicolor CineStyle™

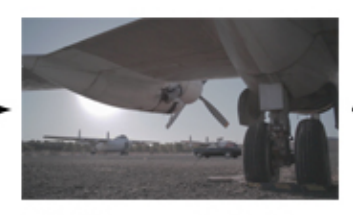

RAW/Uncorrected Technicolor CineStyle image

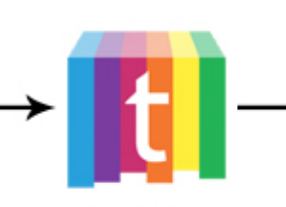

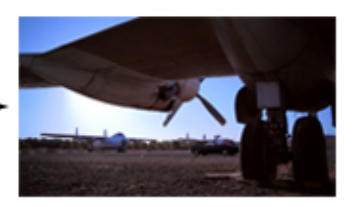

Color Assist

Corrected Technicolor CineStyle mimage